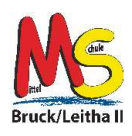

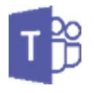

## **2. Fotos von Arbeiten in Teams mit dem Smartphone hochladen**

Die Abgabe von fotografierten Arbeiten in Teams mittels Smartphone ist in der Regel einfacher als mit einem PC oder Notebook. Das Smartphone muss nicht mit Hilfe eines Kabels, verbunden werden um Fotos hochzuladen.

Die nachstehende Erklärung ist so gestaltet, dass die fotografierten Arbeiten dabei auch gleich dem entsprechenden Gegenstand zugeordnet werden und nicht versehentlich in einem Chat landen.

## 2.1. Fotografiere deine Arbeit

Vorab ein paar Hinweise, die du beim Fotografieren deiner Arbeiten unbedingt beachten solltest. Es ist schade, wenn du eine gute Arbeit schlecht fotografierst und deine Lehrer\*innen nicht erkennen können ob es richtig oder falsch ist.

Beachte folgende Hinweise:

- Halte das Smartphone direkt über das Heft bzw. Arbeitsblatt. Viele Aufnahmen werden schon alleine dadurch wesentlich besser, wenn du beim Fotografieren aufstehst. Ein wenig Bewegung schadet auch in diesen Zeiten nicht und ist laut Verordnung sogar erlaubt. ;-)
	- Fotografiere die Arbeiten immer im Hochformat.

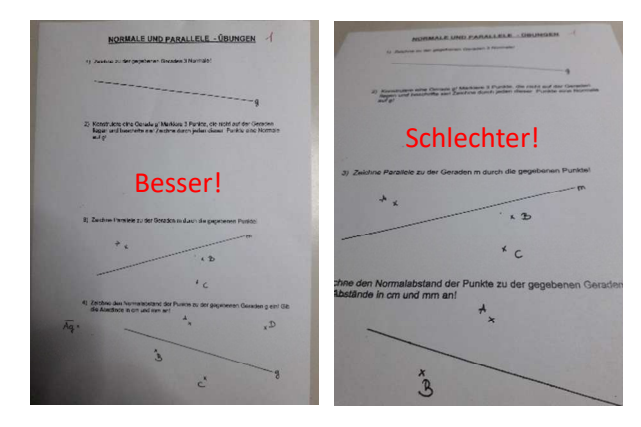

- 2.2. Wechsle in die Teams App.
- 2.3. Wähle in Teams am unteren Bildschirmrand "Teams" aus...

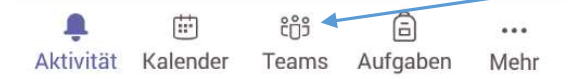

2.4. … und anschließend jenes Team, wo du die Arbeit abgeben sollst.

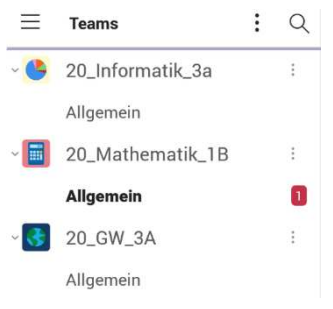

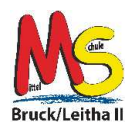

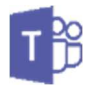

2.5. Tippe auf "MEHR", danach auf

**MEHR BEITRÄGE DATEIEN** 

2.6. … "Aufgaben" und …

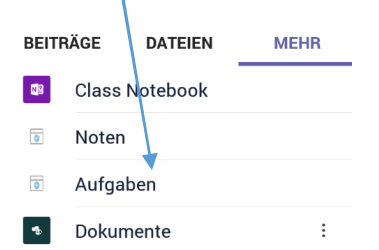

2.7. …auf jene Arbeitsaufgabe, welche du abgeben möchtest.

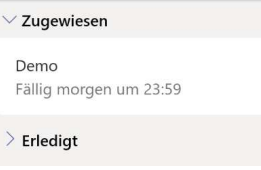

## 2.8. Im nächsten Fenster wähle "Arbeit hinzufügen".

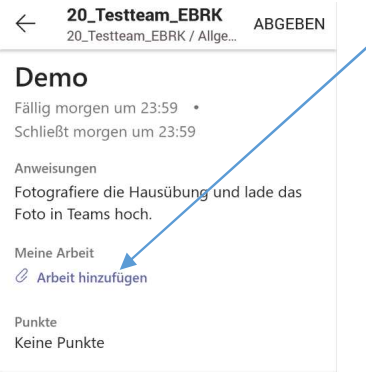

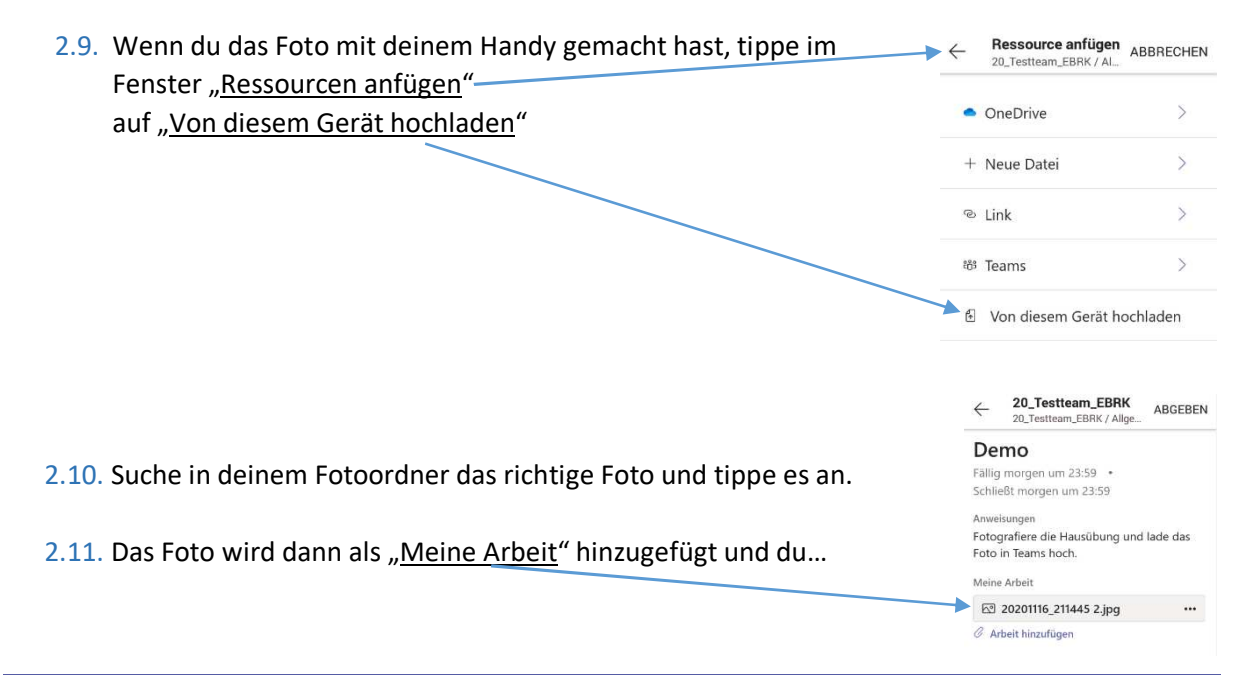

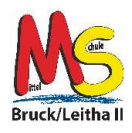

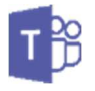

2.12. ... musst nur noch "Abgeben" antippen.

**20\_Testteam\_EBRK**<br>20\_Testteam\_EBRK / Allge...  $\leftarrow$ 

Demo